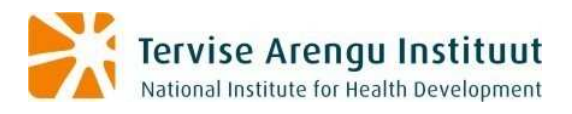

# **User Instructions of the Health Statistics and Health Surveys Database**

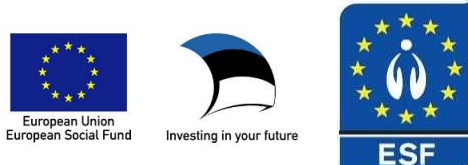

# **Table of Contents**

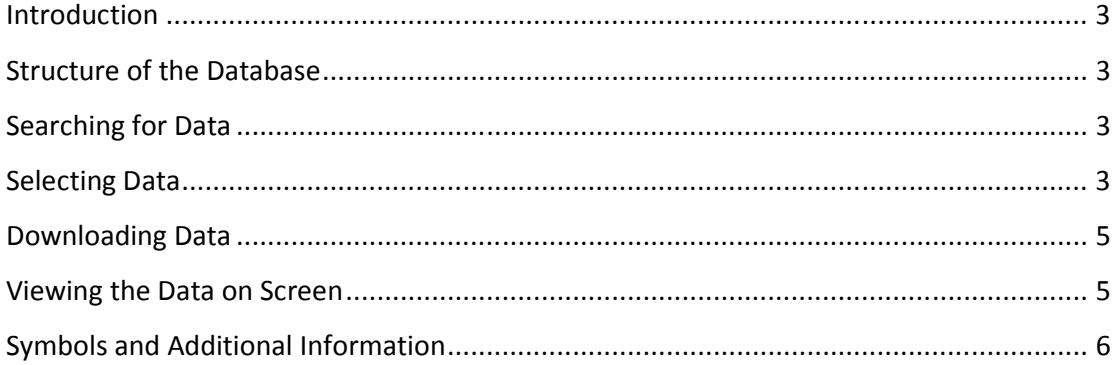

### **Introduction**

The database of health statistics and health surveys is a method of electronic publication of health-related statistics and survey results. The database of health statistics and health examination surveys has been created within the framework of the "Promoting Healthy Choices and Lifestyles 2008–2009" programme conducted by the European Social Fund. Using the database is free. Please refer to the source when using the data!

#### **Structure of the Database**

The database of health statistics and health surveys comprises six main areas divided into sub-areas. The main areas are visible on the home page of the presentation system. By selecting an appropriate main area and a desired sub-area under it a list of tables published for this area is displayed. A unique code is displayed at the beginning of each table title, and the date of updating the data table is displayed at the end of the title.

### **Searching for Data**

There are two possible ways to search for the desired data tables:

- 1) By navigating the tree structure of the areas.
- 2) By text search. Select *Search* from the homepage of the database, and enter a keyword or table code to be searched for in the search window. You can speed up the search by entering the area pertaining to the table to be searched for.

#### **Selecting Data**

Click on the desired data table after finding it. The variable values selection window is displayed as a result. You can search for a value from the cells:

1) By using the scroll bar, and marking the desired values with the mouse. When selecting several consecutive values mark the first value, press and hold the SHIFT key, and mark the last value. When selecting several non-consecutive values press and hold the CTRL key, and mark the desired values with the mouse.

2) By using the search field located below each variable. To do this type either the complete search word or part of it in the search field, and press the  $\geq$  button. The variables matching the search are marked as a result.

At least one value has to be selected from the variables marked with  $\bullet$ . Press the  $\triangleright$ button to select all values, and the  $\Box$  button to cancel the selection.

To get a better overview of the data, and speed up table creation it is recommended to select only the required data.

Meaning of the buttons:

- $V$  selects all values of a cell.
- $\Box$  cancels selection of all values.
- $\bullet$  at least one variable value has to be selected.
- $\geq$  starts word search within the values.

If you wish to change the width of a cell, move the mouse pointer to the  $\leftrightarrow$  mark after the cell, press and hold the right mouse button, and resize the cell to the desired size.

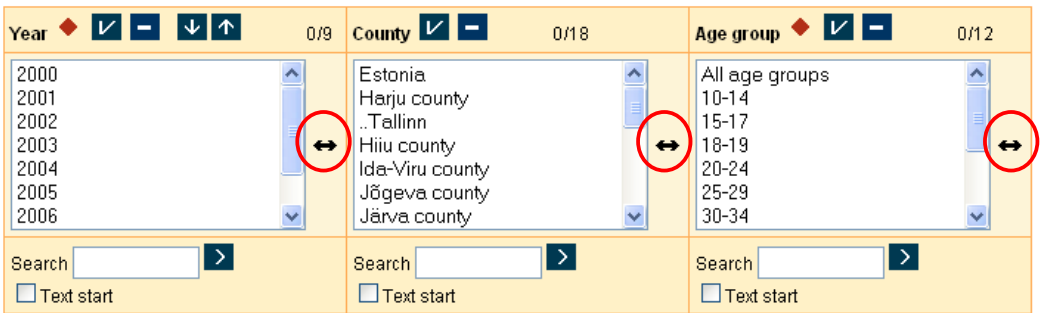

## **Downloading Data**

You can view the selected data on the screen and/or download them to your computer using the desired file format.

You can download the data with selected values also without displaying them on the screen. Select the desired file format from the drop-down menu to do this, and press *Continue*. If you wish to save the whole table mark the appropriate checkbox, select a suitable file format, and press *Continue*.

In case of large tables it is recommended to use the PC-Axis file format (.px). You have to install the free PC-Axis software to your computer to work with the table data obtained. The title of the downloaded table is generated based on the selections you have made.

### **Viewing the Data on Screen**

Press *Continue* to view the data on the screen after selecting the values. The data table containing the selected values is displayed as a result. The header of the table contains the title of the table with the selected variables – the variables presented in the row are displayed first, and the variables presented in the column after them. The way of presenting the table can be changed:

 $\overline{m}$   $\overline{m}$   $\overline{m}$   $\overline{m}$   $\overline{m}$   $\overline{m}$   $\overline{m}$   $\overline{m}$ 

 $\mathbf{X}$  – removes any zero-valued rows.

 $\Sigma$  – sums the desired attributes, and adds a row/column containing the summed up values to the table.

 $\mathbf{I}$  – sorts the attributes alphabetically.

 $\frac{1}{2}$  – allows calculating percentage distributions.

Comments pertaining to the displayed table are located below the table (can also be displayed under  $*$ ). Find additional information about the table, variables and methodology under  $\overline{\mathbf{I}}$  and  $\overline{\mathbf{I}}$ .

You can draw graphs based on the selected data  $(\blacksquare)$ . A separate window is displayed after selecting the graph function. You can select an appropriate graph type here under the settings, and rotate it as needed. In most cases the distribution of the data on the map can

be viewed for county data  $(\overline{A})$ .

You can save the selected table to your computer using a desired file format, if desired.

- $\frac{PX}{Y}$  save a PC-Axis table (.px)
- $XLS$  save an Excel sheet (.xls)
- **XML** save an XML format table
- $\frac{rxT}{2}$  save a text file
- **ESV** save a tab delimited text file
- $\blacksquare$  save an HTML, dBase or Lotus file

In addition to that you can save a table cookie ( $\mathbf{P}$ ) and print the table ( $\mathbf{E}$ ).

The functions of the buttons displayed above the table are also included in Help topics ( $\binom{?}{.}$ ).

### **Symbols and Additional Information**

You can find additional information about the data presented from the data selection and data presentation view via the links displayed above the table.

The **"Concepts and Methodology"** link provides concepts and definitions pertaining to the topic in question, description of the methodology, and used classifiers, and presents the references to publications and other data sources related to the topic. In addition to that it provides contact data to use when further data is required or additional inquiries have to be performed.

The **"General Information"** link provides the date of updating the data.

The **"Comments"** link provides all comments pertaining to the data.

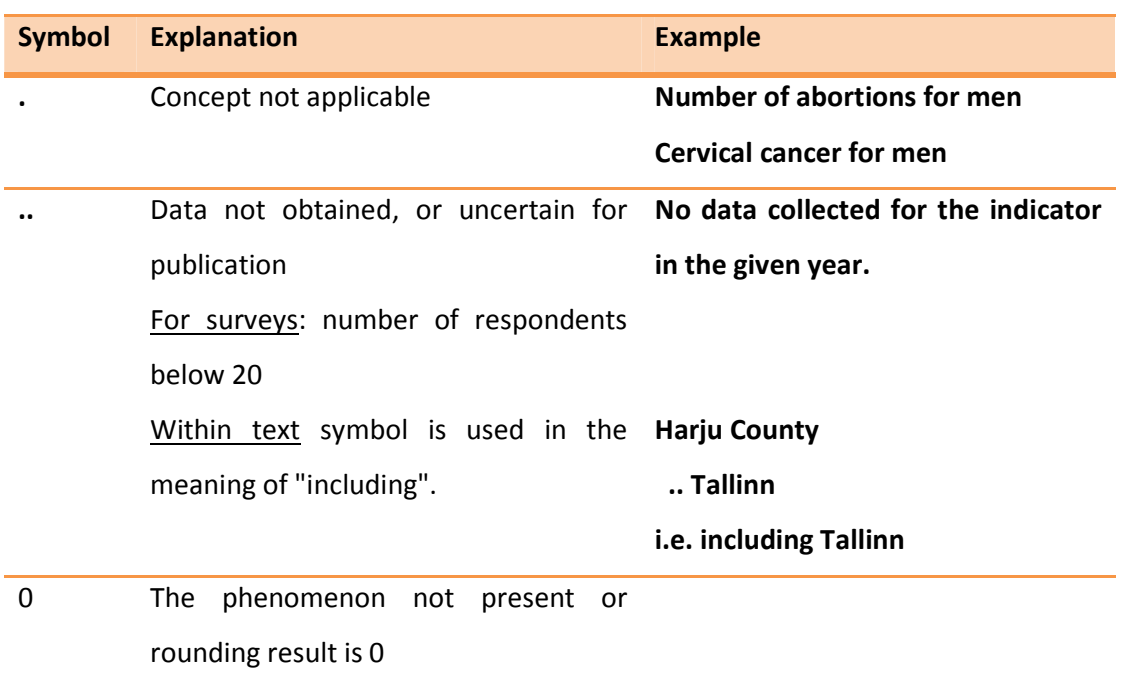

Symbols used in the database, and their meanings are provided in the following table.